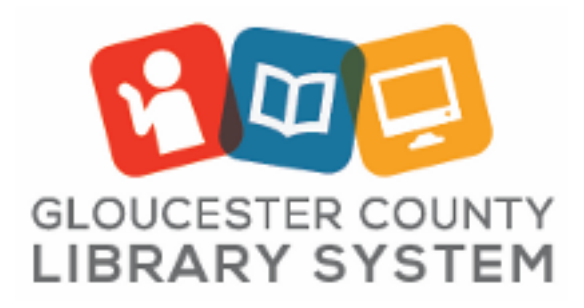

## Podcasting/Voice recording

**Use Headphones.** Do not record vocals using speakers to listen while recording as you will experience potentially damaging feedback and get an unwanted repeated delay effect in your recording. You may listen to your vocal recordings on the speakers once you are finished recording.

- 1. Turn on Computer and open the **VOCAL RECORDING** GarageBand file on the desktop.
- 2. Select > **GarageBand** > **Preferences:**

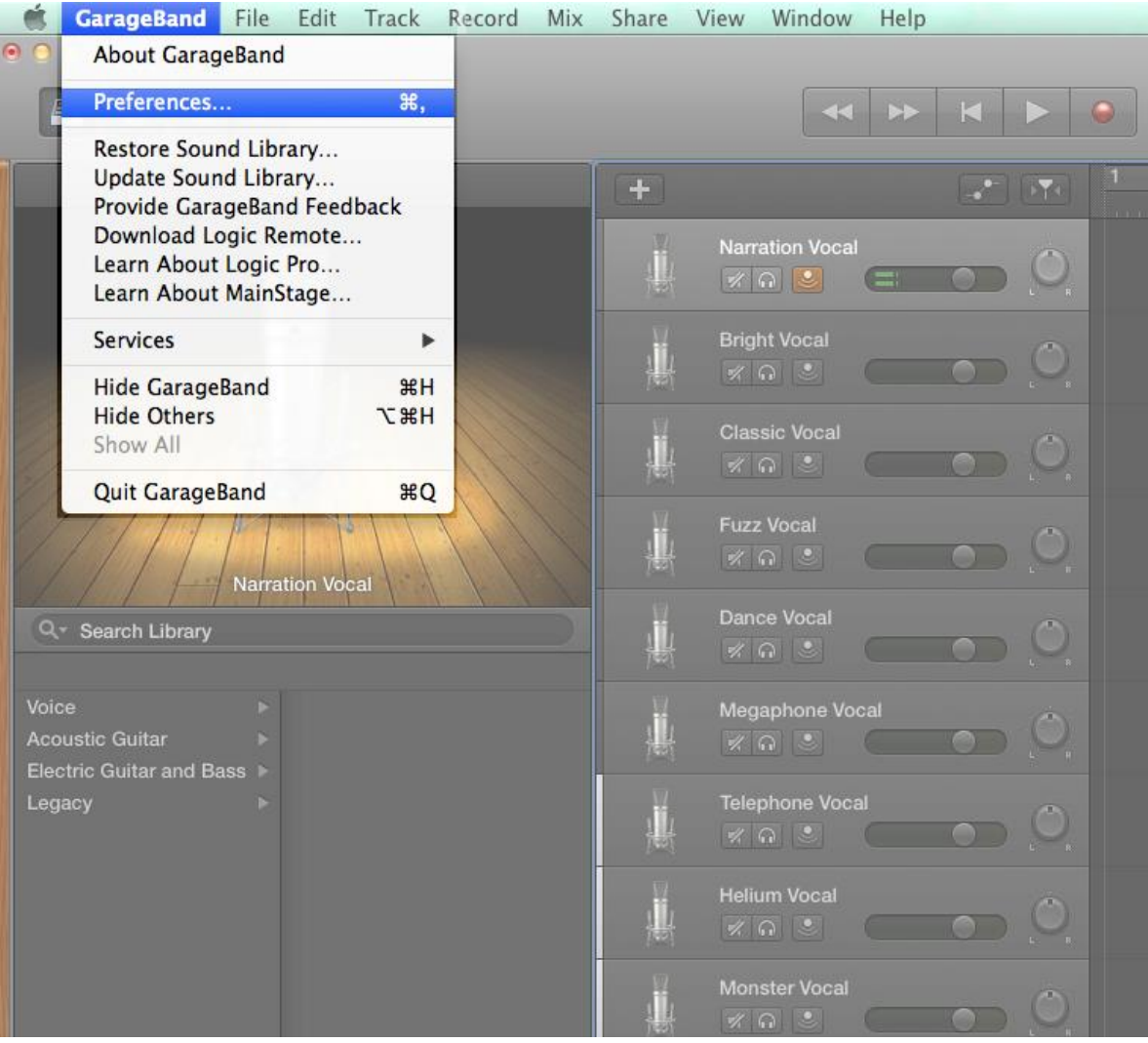

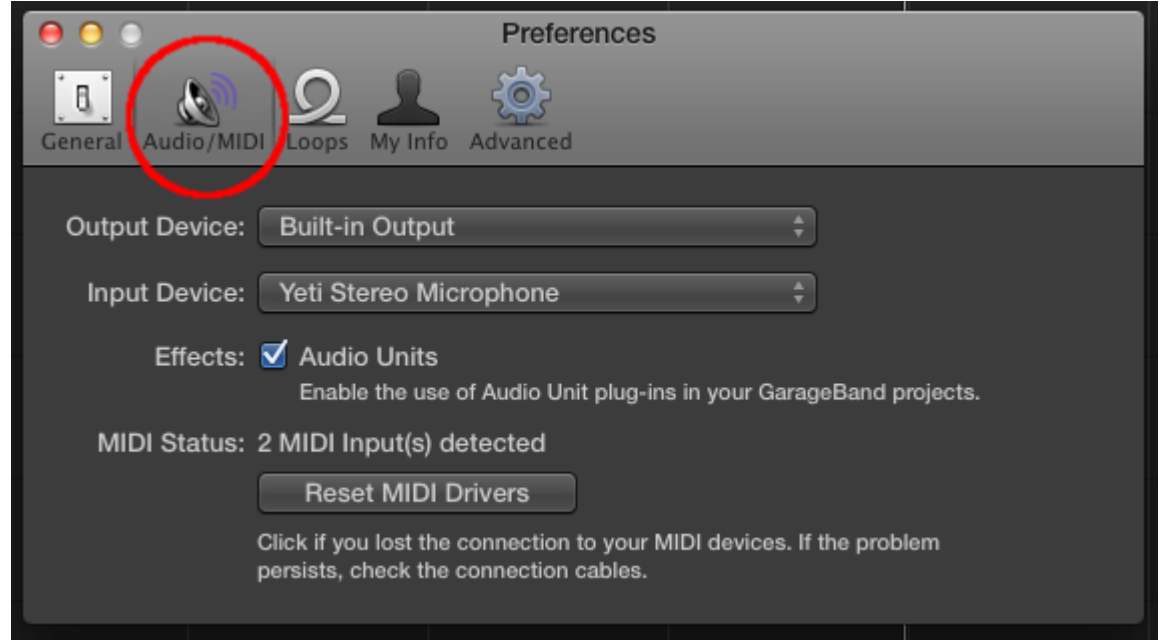

3. Select > **Audio/MIDI** and select **Built-in Output** as Output Device and **Yeti Stereo Microphone** for Input Device:

4. In the main GarageBand window select a track for desired effect/sound, click the speaker symbol to hear your vocals in the headphones.

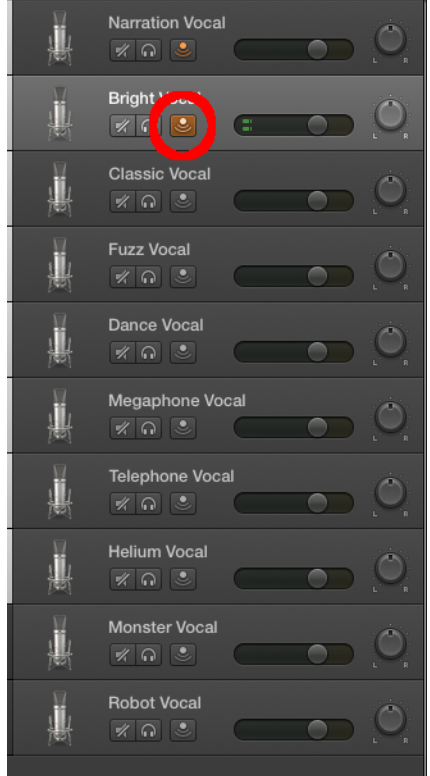

- **PATTERN SOUND SOURCE/ PATTERN RECORDING MODE SETTING SYMBOL DIRECTION APPLICATIONS** vocals ensemble choir  $instruments$  $\ddot{\mathbf{0}}$ **STEREO**  $podcasts$ voiceovers  $\nu$ ocals instruments CARDIOID u  $\sum_{i=1}^{n}$  $\mathbb{Q}$ **PATTERN PATTERN SOUND SOURCE/** RECORDING **DIRECTION APPLICATIONS SETTING SYMBOL** MODE conference calls field recordings events/orchestras  $\tilde{\bullet}$ **OMNIDIRECTIONAL WANA** CUMMIND V interviews instruments vocal duets **BIDIRECTIONAL**  $\bigoplus$   $\bigoplus$   $\bigoplus$
- 5. Select the pattern dial on the back of the **Yeti microphone** depending on your intended use:

6. Hit the red record button to record your vocal.

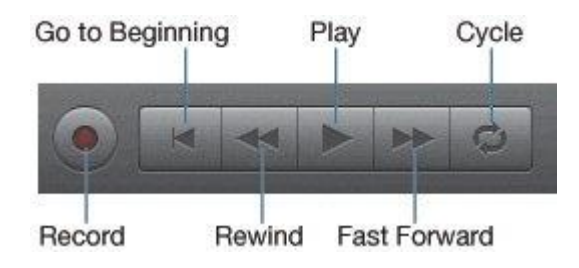

7. To add a prerecorded audio/music file to your project click in an empty track to **create a new audio track** and drag and drop the desired audio file into the project at the location wanted. Please be wary of copyright when doing so.

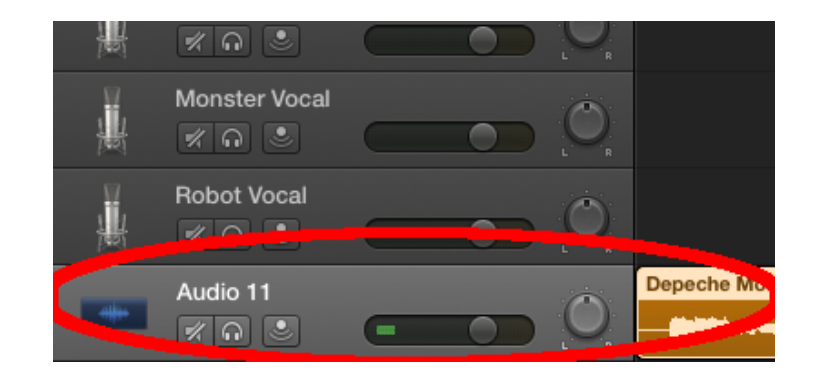

Once recorded, your vocal track can be edited in many ways. Please see our book and online resources for more information on GarageBand or visit[: http://www.diygarageband.com/blog/garageband-tutorial-edit-audio-files](http://www.diygarageband.com/blog/garageband-tutorial-edit-audio-files)

To save a GarageBand project to your flash drive, click **File** > **Save As** > and name appropriately.

To export the actual audio file to play or burn to a disc, etc. click **Share** > **Export Song** to Disk and select file desired file type.

**Remember to save your work on your own USB flash drive and not to the computer. When the computer restarts all work will be erased.**

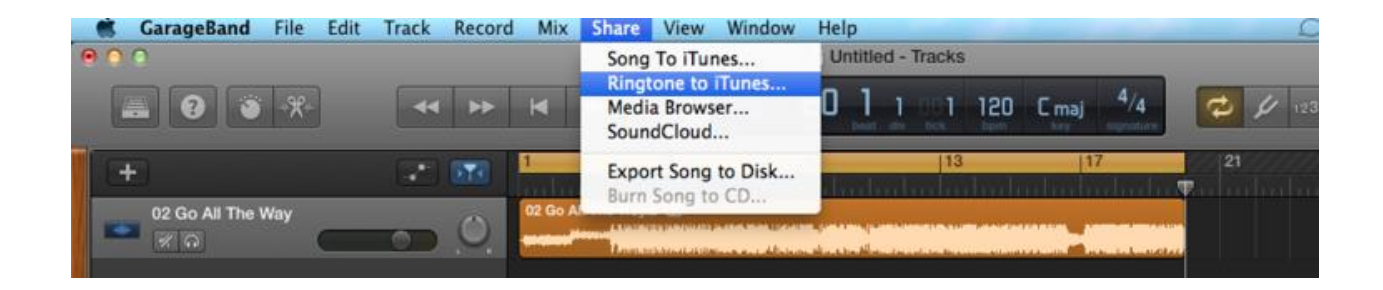

To hear your vocals on the studio monitor speakers **after they have been recorded**, turn on the monitor and the mixer in the rack and set as follows assuring all sections are muted (red light showing) except COMP:

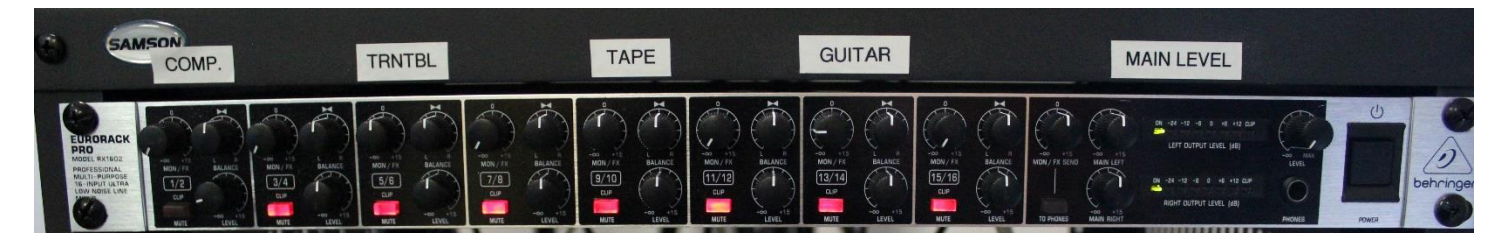

## Select > **GarageBand** > **Preferences** > **Audio/MIDI** and select **USB PnP Sound Device** for both Output and Input Device:

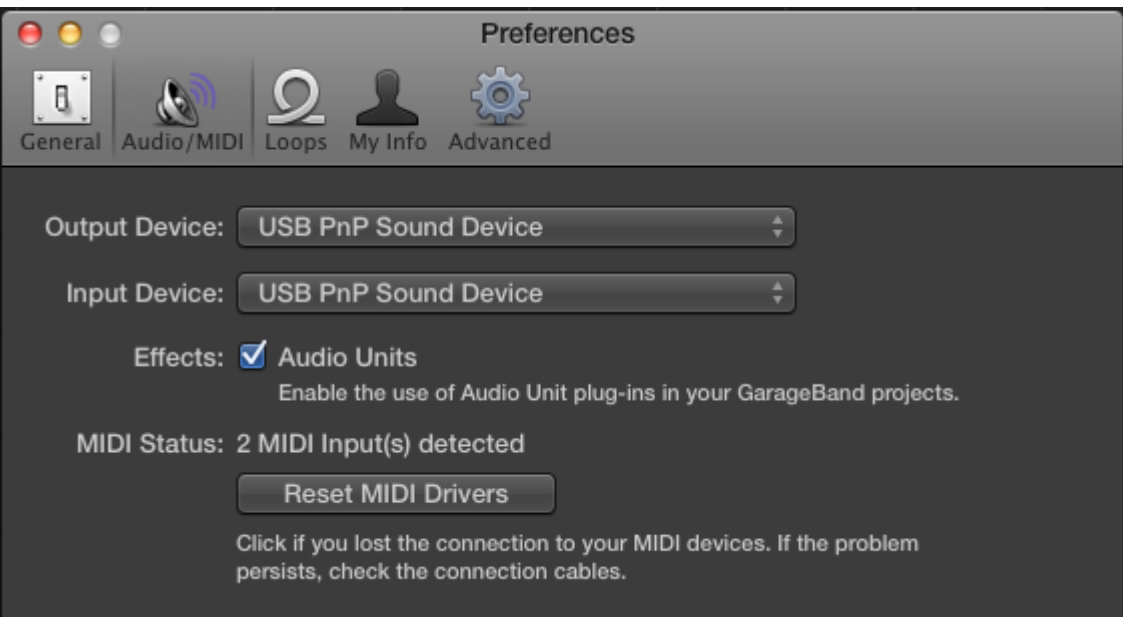

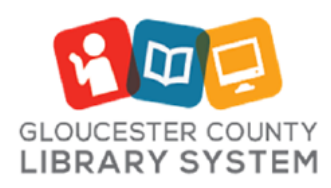

**Mullica Hill Branch** 389 Wolfert Station Road Mullica Hill, New Jersey 08062 (856) 223-6060

http://www.gcls.org

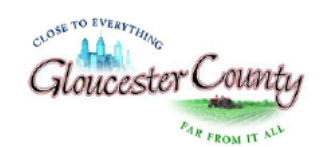

Robert M. Damminger, Freeholder Director Lyman Barnes, Freeholder Liason